# **User Manual**

T230C

Driver and Software download link: **www.mygica.com/support**

## **Mygica T230C User's Guide**

#### **Chapter 1 Overview**

**Important Notice: "All channels are subject to coverage and may be changed from time to time. Reception may depend on the type and condition of your existing aerial. Aerial upgrade may be required. Please confirm coverage in your area." We strongly recommend that you install an outdoors antenna when you use the DTV receiver indoors.**

#### Note:

- 1. Terrestrial digital wireless broadcast signal may be affected by topography, objects and weather. This would cause a poor signal quality. Therefore, we strongly suggest you to use a rooftop antenna when received indoors.
- 2. This product is moveable but not be suitable of using in a high speed moving environment. Please check other associated products for these requirements.
- 3. When you use the function of pre-recording, real time recording or time shifting, please make sure you have enough hard disk space to save huge recording data.
- 4. In order to operate properly, please follow the user manual and suggestive setup. Improper operations may cause the system unstable or crash. Before you remove hard disk devices, please check other related application has been closed. We reserves the rigth to add or delete the application and its functions; all new release drives and application will be mentioned in our website. We are not responsible for further notice.

#### **1.1 Introduction**

- Decoder setting
- Recorded TV location
- Schedule Recording
- Channel setting
- Menu Description(right click mouse)
- HiDTV description
- Video Recording
- Recorded file playback
- Snapshot
- Preview
- Time-shifting function
- EPG
- Video Windows description
- PIP

#### **1.2 System requirements**

CPU:i5-3400 or Above 4G RAM memory or above Graphics card:PC NVIDIA GT630 or above;NC NVIDIA GT735M or above OS: /Windows7/windows10/Win11

#### **2.1 Hardware Connection**

Insert T230C into the computer USB Port

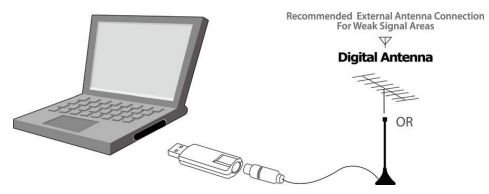

### **Chapter 2 How to install driver and software**

Windows Driver and Software download link:

If you encounter a situation where the browser cannot download, please change your browser and try again

Recommended browser: Microsoft Edge

#### **www.mygica.com/support**

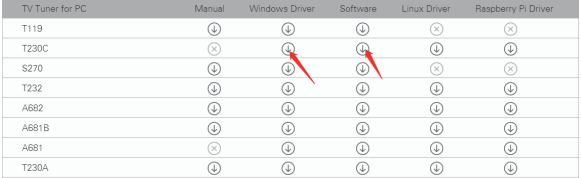

#### **3.1 Driver Installation:**

**Step 1:** Unzip the downloaded T230C Driver, Click "Setup.exe"

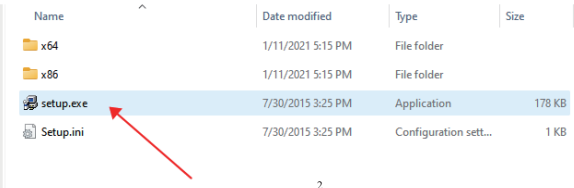

### **Step 2:** Click "**Next**" to continue installation

#### Driver Install 64bit - InstallShield Wizard

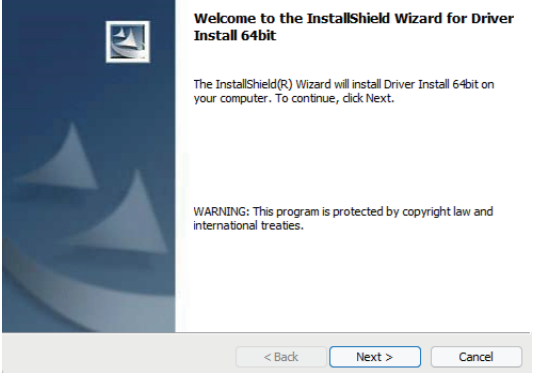

 $\times$ 

**Step 3:** Click **Install** to begin the installation.

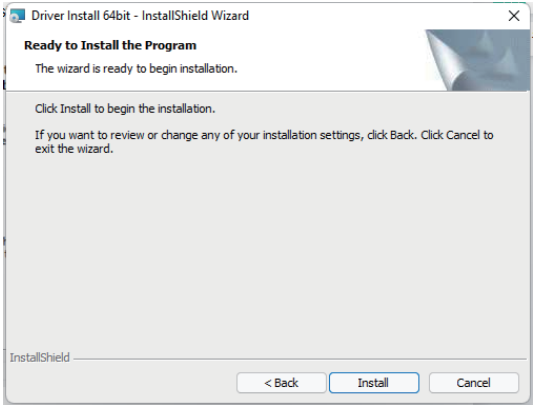

**Step 4:** Click "**Finish**" to completely install the Driver Software.

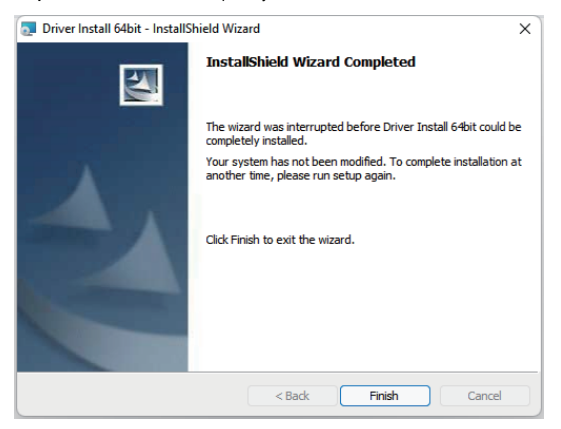

**Step 5:** Check whether the driver is installed successfully Method: Right click on my computer-Device Manager-Sound Video and game controllers-DVBT2/T/C USB Stick. Note:If the driver installation is unsuccessful, please check whether the hardware is properly connected, you can try to replace another USB port.

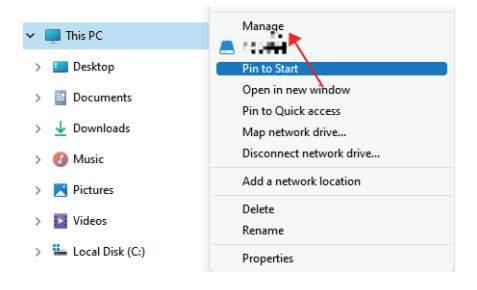

#### Computer Management File Action View Help

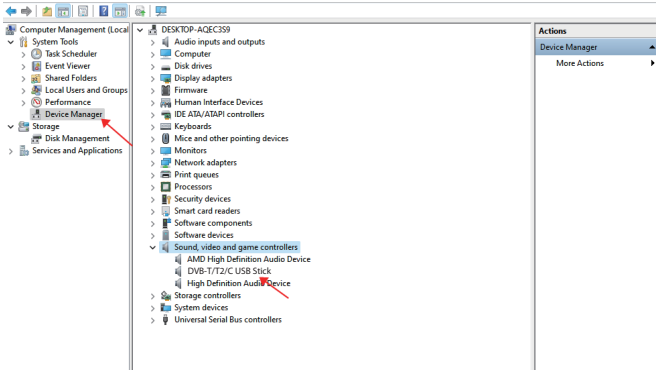

#### **3.2 Software installation**

#### **Step 6:** Click "**MygicaHiDTV Install**"

**Step 7:** Installation of HiDTV, Choose setup language

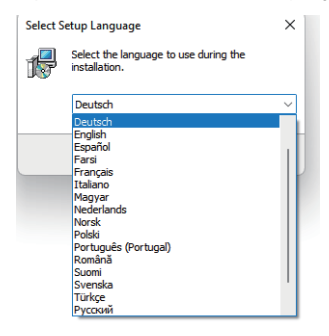

**Step 8:** Click "**Next**" to continue installation

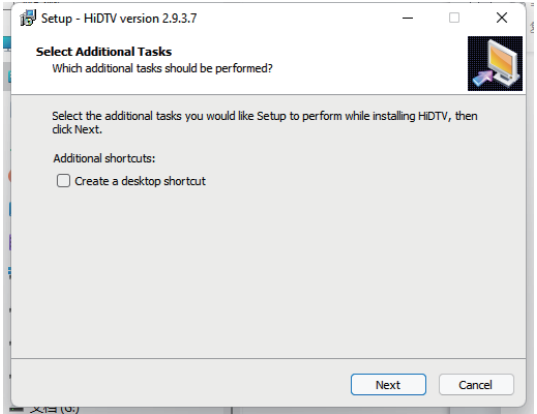

**Step 9:** If you want to change the destination folder, please click "**Browse**" and click "**next**" (Recommended is better)

**Step 10:** Please click "**Installt**"

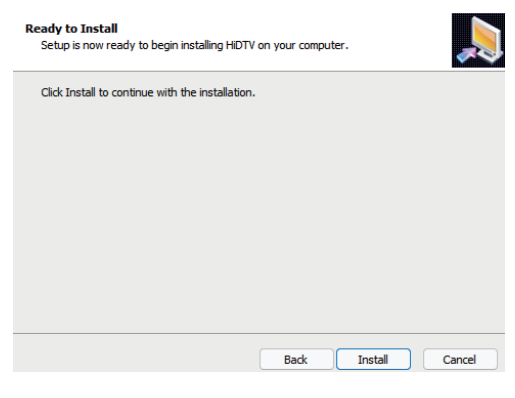

**Step 11:** click "**Finish**" , the Hidtv software is installed on your computer.

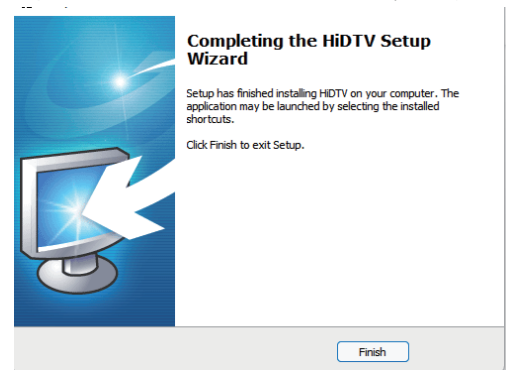

**Step 12:** You will see that HiDTV application icons will appear on your desktop.

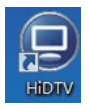

## **HiDTV user interface**

Welcome to HiDTV. A most powerful multimedia application that allows you to access and work with Digital TV, recorded TV Programs, Radio from your PC and Laptop. It supports multi channels preview and recording at same time.

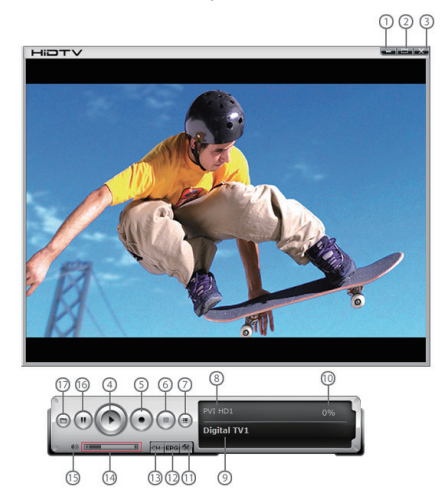

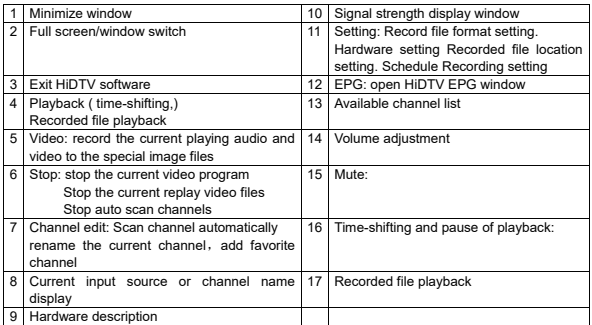

1. Please double click HIDTV.exe software, then click on the menu in to the scan channles interface

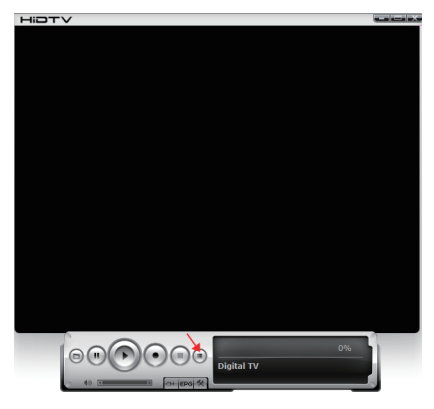

2. Select country and bandwidth, then, click "Scan" to scanning channels.

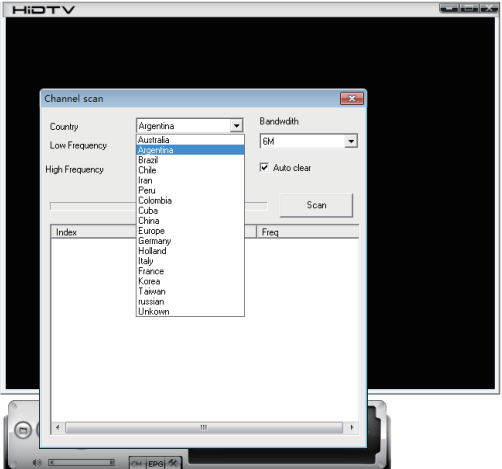

3.Choose to stop and play after the channels been scanned.

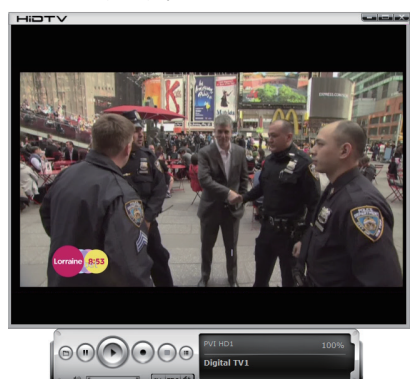

## **Frequency Ask Question (FAQ)**

#### **1. Can not lock any program channel when auto scan.**

- 1. Please check if there is DVBT2/T broad casting program in your area;
- 2. Please check if your signal condition is too weak, try to move the antenna around and re-scan again, it is better to move the antenna near the window
- 3. Please check you connect the antenna and tightly
- 4. Please check you select right country in the HidTV software scan function page.
- 5. Please try to use an outdoor antenna and scan once more.

#### **2. I do find some channels, but this time I get fewer channels than last time**

- 1. Maybe you moved antenna's position or angle, try to find the better position and keep the antenna vertical
- 2. The weather also can also affect your receiving signal quality, if the weather is bad today, that is the reason
- 3. In some new start DVBT2/T broadcasting area, the provider of DVBT2/T broadcasting, may change their broadcasting power from day to day, try to find a best power strength.
- 4. If you put a CAN of cola on the antenna, that will make signal weak, please move them away.
- **3. When I watch program, Screen blacked out when playing or freezes on first picture.** Unfortunately, you are in a weak signal condition. You can see that from the Yellow light on the top of DVB-T2/T TV STICK. The reason is same as question 2.

#### **4. Video playing but Audio failed**

Please check the sound card or the volume setting.

#### **5. Fernbedienung funktioniert nicht**

- 1. Check the remote control batteries.
- 2. Check remote receiver: the light is on when you receive, which shows that it receives signal.
- 3. Check if you are not too far away in 5m between the DVB-T / T2 TV stick.
- 4. Please show the receiving window, that is, the angle of receiving and transmitting is important.

#### **6. Watching TV some time freeze or slow, also audio stroke**

- 1. Please check your PC is not Pentium 3 or 2, DVB-T2/T TV STICK need a high CPU to decoding DVBT stream
- 2. Please check you VGA driver is properly installed and updated
- 3. Please don't run another high CPU loading software such as game and CAD.

## **Mygica T230C Przewodnik Użytkownika**

#### **Rozdział 1 Przegląd**

**Ważne: "Wszystkie kanały mają zasięg i mogą się zmienić. Odbiór może zależeć od rodzaju i stanu istniejących anten. Może być wymagana modernizacja anteny. Proszę potwierdzić zasięg obszaru." Zdecydowanie zalecamy instalowanie anteny zewnętrznych podczas korzystania z cyfrowych odbiorników DTV w pomieszczeniach.**

#### **Uwaga:**

- **1. Naziemne cyfrowe sygnały radiowe radiowe mogą mieć wpływ na teren, obiekty i pogodę. Spowoduje to złą jakość sygnału. Dlatego zdecydowanie zalecamy stosowanie anten dachowych do odbioru wewnątrz.**
- **2. Produkt jest mobilny, ale nie nadaje się do stosowania w szybkim środowisku mobilnym. Prosimy sprawdzić, czy inne odpowiednie produkty spełniają te wymagania.**
- **3. Podczas korzystania z funkcji wstępnego nagrywania, nagrywania w czasie rzeczywistym lub przesunięcia czasu upewnij się, że masz wystarczająco dużo miejsca na dysku sprzętowym, aby zaoszczędzić ogromne nagrane dane.**
- **4. W celu poprawnego działania należy postępować zgodnie z instrukcją obsługi i zalecanymi ustawieniami. Nieprawidłowe działanie może prowadzić do niestabilności lub upadku systemu. Przed usunięciem urządzenia dysku twardego sprawdź, czy inne powiązane aplikacje są zamknięte. Zastrzegamy sobie prawo do dodawania lub usuwania naszych aplikacji i ich funkcji; Wszystkie nowo wydane sterowniki i aplikacje zostaną wymienione na naszej stronie internetowej. Nie jesteśmy odpowiedzialni za dalsze powiadomienie.**

#### **1.1 Wprowadzenie**

- Ustawienie dekodera
- Nagrana lokalizacjaTV
- Harmonogram nagrywania
- Ustawienie kanału
- Opis Menu (kliknięcie prawym przyciskiem myszy)
- Opis HiDTV
- Nagrywanie wideo
- Odtwarzanie nagranych plików
- Snapshot
- Podgląd
- Funkcja zmiany czasu
- EPG
- Opis wideo Windows
- PIP

#### **1.2 Wymagania systemowe**

CPU: i5-3400 lub Powyżej 4G RAM Pamięć lub powyżej Karta graficzna: PC NVIDIA GT630 lub powyżej; NC NVIDIA GT735M lub powyżej OS: /Windows7/windows10/Win11

#### **2.1 Połączenie sprzętu**

Włóż T230C do komputera USB portu

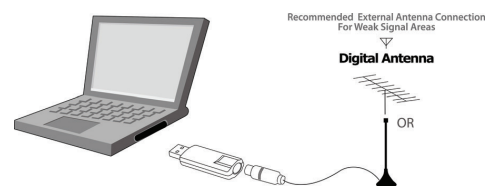

## **Rozdział 2 jak instalować sterowniki i oprogramowanie**

Link do pobrania sterownika i oprogramowania Windows:

Jeśli nie można pobrać przeglądarki, zmień przeglądarkę i spróbuj ponownie Zalecana przeglądarka: Microsoft Edge

#### **www.mygica.com/support**

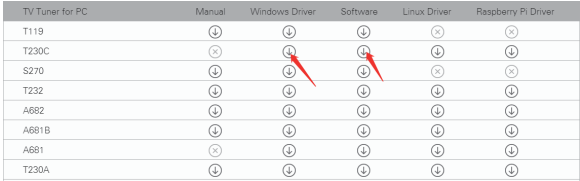

#### **3.1 Instalacja sterownika:**

#### **Krok 1**: Rozpakuj pobrany sterownik T230C, kliknij przycisk Setup. Exe

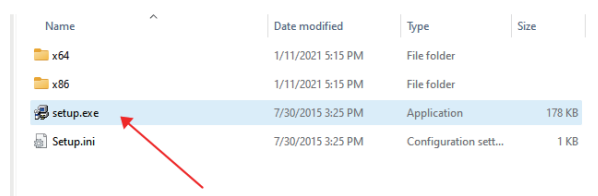

### **Krok 2:** Kliknij "Next" aby kontynuować instalacja

## Driver Install 64bit - InstallShield Wizard

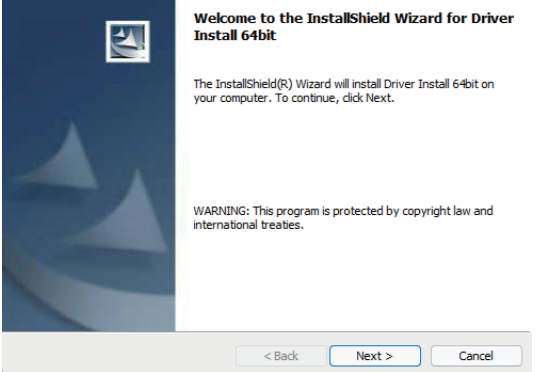

 $\times$ 

**Krok 3:** Kliknij Install aby rozpocząć instalacja.

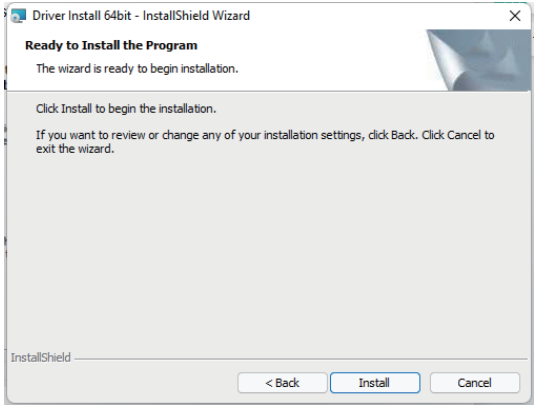

**Krok 4:** Kliknij "Finish" aby całkowicie zainstalować oprogramowanie sterownika.

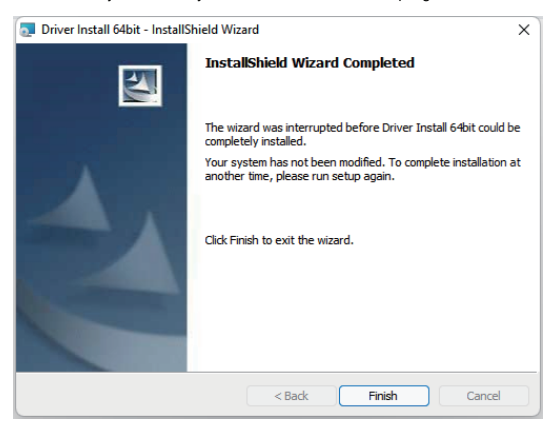

**Krok 5:** Sprawdź, czy sterownik został pomyślnie zainstalowany. Metoda: Kliknij prawym przyciskiem myszy na mój komputer-Menedżer urządz Dźwięk kontrolerów wideo i gier-DVBT2/T/C USB Stick

Uwaga: Jeśli instalacja sterownika nie zakończy się powodzeniem, sprawdź, czy sprzęt jest prawidłowo podłączony. Możesz spróbować wymienić inny USB portu

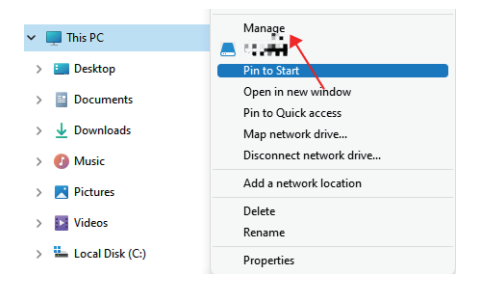

#### Computer Management File Action View Help

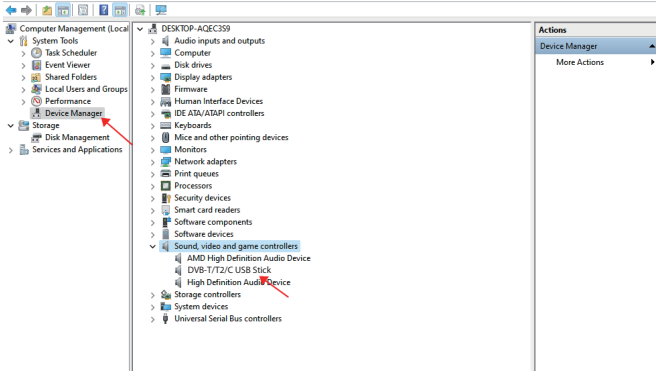

## **3.2 Instalacja oprogramowania**

**Krok 6:** Kliknij "MygicaHiDTV Install"

**Krok 7:** Instalacja HiDTV, Wybierz język konfiguracji

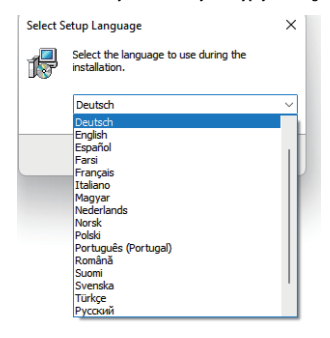

**Krok 8:** Kliknij "Next" aby kontynuować instalacja

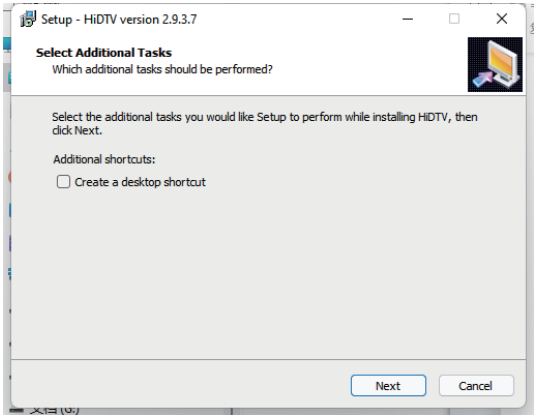

**Krok 9:** Jeśli chcesz zmienić folder docelowy, kliknij "Browse" i kliknij "next" (Zalecane jest lepsze)

**Krok 10:** Proszę kliknij "Installt"

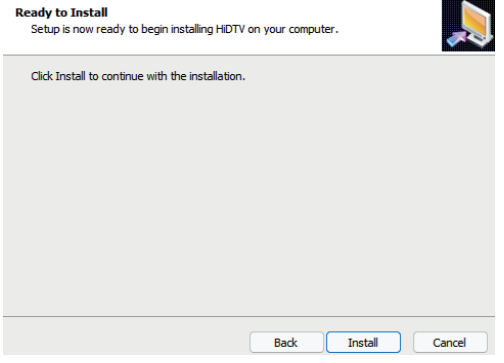

**Krok 11:** Kliknij "Finish", oprogramowanie HiDTV jest zainstalowane na komputerze.

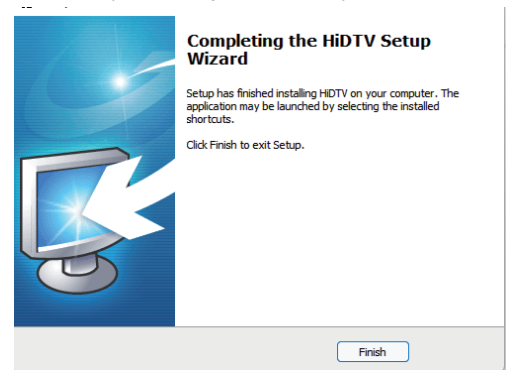

**Krok 12:** Zobaczysz, że ikony aplikacji HiDTV pojawią się na pulpicie.

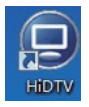

## **HiDTV user interface**

Witamy w HiDTV. Jest to najpotężniejsza aplikacja multimedialna, która umożliwia dostęp i<br>korzystanie z TV cyfrowej, nagranych programów TV i radia z PC i laptopów. Obsługa<br>wielokanałowego jednoczesnego podglądu i nagrywan

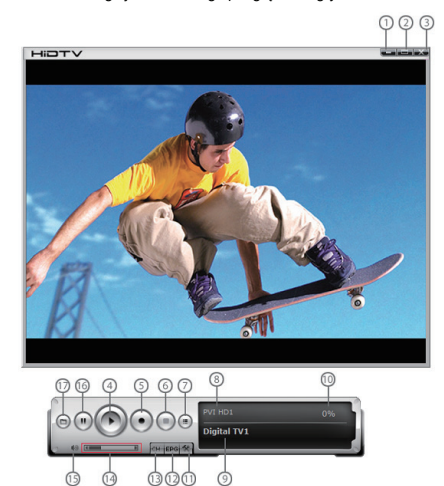

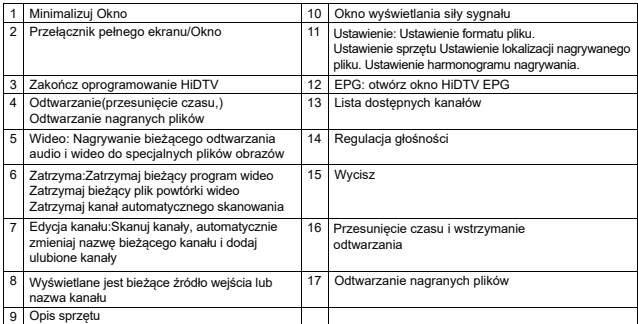

1. Proszę kliknąć dwukrotnie HiDTV. exe software, a następnie kliknij na menu w interfejsie skanowania channles.

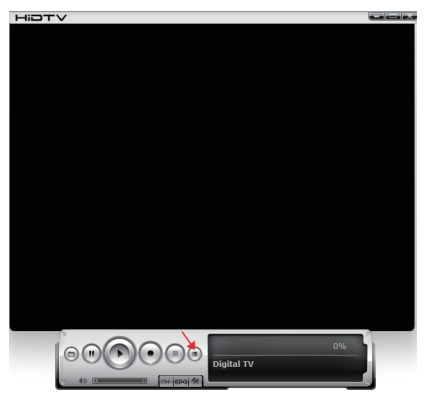

2. Wybierz kraj i przepustowość, a następnie kliknij "Scan" do skanowania kanałów.

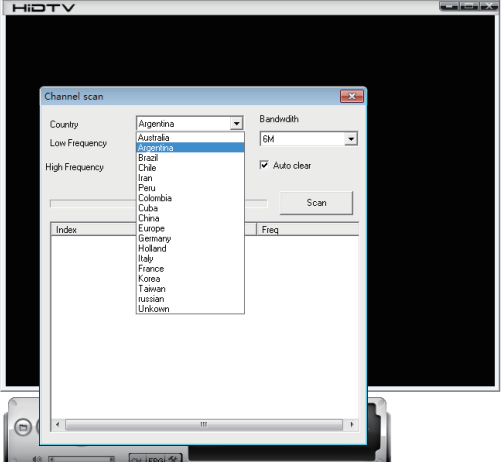

3. Wybierz zatrzymać odtwarzanie po skanowaniu kanału.

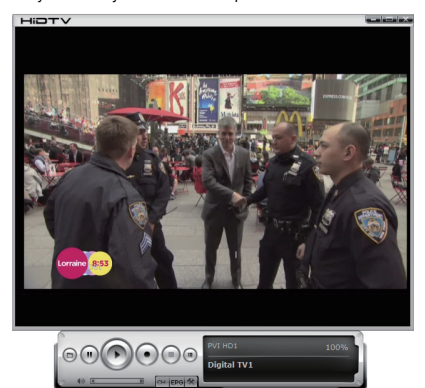

## **Częstotliwość zadawania pytań (FAQ)**

#### **1. Żaden kanał programu nie może być zablokowany podczas automatycznego skanowania.**

1. Sprawdź, czy w Twojej okolicy są programy radiowe DVBT2/T;

2. Sprawdź, czy sygnał jest zbyt słaby, spróbuj przesunąć antenę i skanować ponownie; Najlepiej jest przesunąć antenę blisko okna;

3. Proszę sprawdzić, czy połączenie anteny jest twarde;

4. Proszę wybrać właściwy kraj i region na stronie funkcji skanowania oprogramowania HiDTV;

5. Proszę spróbować użyć anteny zewnętrznej i ponownie skanować.

#### **2. Znalazłem kilka kanałów, ale tym razem dostałem mniej kanałów niż ostatnio**

1. Pozycja lub kąt anteny może zostać przesunięta, spróbuj znaleźć lepszą pozycję i utrzymać antenę pionową;

2. Pogoda wpłynie również na jakość otrzymanego sygnału. Jeśli pogoda jest dziś zła, to jest powód;

3. W niektórych nowo uruchomionych obszarach nadawczych DVBT2/T dostawcy nadawczych DVBT2/T mogą codziennie zmieniać swoją moc nadawczą, aby spróbować znaleźć najlepszą intensywność mocy;

4. Jeśli umieścisz puszkę koki na antenie, sygnał bedzie słaby.

#### **3. Kiedy oglądam program, ekran stanie się czarny lub zamarznie na pierwszym zdjęciu.**

Niestety, twój sygnał jest słaby. Można to zobaczyć z żółtego światła na górze pamięci DVB-T2/T TV STICK. Powód jest taki sam jak pytanie 2.

#### **4. Odtwarzanie wideo, ale odtwarzanie dźwięku nie powiodło się**

Proszę sprawdzić ustawienia karty dźwiękowej lub głośności.

#### **5. Oglądanie TV czasami zatrzymuje się lub zwalnia, lub może to być uderzenie dźwięku**

1.Proszę sprawdzić, czy PC nie jest Pentium 3 lub 2, DVB-T2/T TV STICK potrzebuje wysokiego procesora do dekodowania strumienia DVBT;

2. Sprawdź, czy sterownik VGA jest zainstalowany i zaktualizowany poprawnie;

3.Proszę nie uruchamiać innego oprogramowania do ładowania wysokiego CPU, takiego jak gra i CAD.

## **Mygica T230C Benutzerhandbuch**

## **Kapitel 1 Übersicht**

**Wichtiger Hinweis: "Alle Kanäle unterliegen Deckung und kann von Zeit zu Zeit Rezeption geändert werden kann von der Art und den Zustand Ihrer vorhandenen Antennenluft Upgrade abhängen Bitte bestätigen Abdeckung in Ihrer Region erforderlich sein ...." Wir empfehlen dringend, dass Sie draußen Antenne installieren, wenn Sie den DTV-Empfänger in Innenräumen verwendet werden.**

#### **Hinweis:**

- **1. Der digitale terrestrische drahtlose Sendesignal kann durch Topographie, Objekte und Wetter beeinflusst werden. Diese werden zu einer schlechten Signalqualität führen. Daher empfehlen wir dringend, dass Sie im Haus mit einer Dachantenne.**
- **2. Das Produkt ist tragbar, aber nicht geeignet für den Einsatz in mobilen Highspeed-Umgebung. Bitte überprüfen Sie andere ähnliche Produkte erfüllt diese Anforderungen.**
- **3. Wenn Sie mit Pre-Recording, Echtzeit -Aufnahme oder Timeshift-Funktion, stellen Sie sicher, dass Sie genügend Festplattenspeicher haben eine große Aufzeichnung von Daten zu speichern.**
- **4. Für den normalen Gebrauch, der gemäß der Bedienungsanleitung und Empfehlungen auf. Unsachgemäße Bedienung kann das System instabil oder Abstürze verursachen. Bevor Sie die Festplatte Gerät zu entfernen, überprüfen Sie bitte, dass andere ähnliche Anwendungen geschlossen sind. Wir behalten uns das Recht vor, hinzuzufügen oder die Anwendung und deren Funktionen zu löschen, alle neuen Release-Treiber und Anwendun.**

#### **1.1 Einführung**

- Decoder-Einstellung
- Aufgezeichneter TV-Standort
- Zeitgesteuerte Aufnahme
- Kanaleinstellung
- Menübeschreibung (rechte Maustaste)
- HiDTV-Beschreibung
- Videoaufnahme
- Wiedergabe von aufgezeichneten Dateien
- Schnappschuss
- Vorschau
- Zeitverschiebung-Funktion
- Elektronischer Programmführer (EPG)
- Beschreibung des Videofensters
- PIP

#### **1.2 Systemanforderungen**

CPU: i5-3400 oder höher 4G RAM-Speicher oder höher Grafikkarte: PC NVIDIA GT630 oder höher; NC NVIDIA GT735M oder höher Betriebssystem: Windows7/windows10/Win11

#### **2.1 Hardwareverbindung**

Stecken Sie den T230C in den USB-Anschluss des Computers

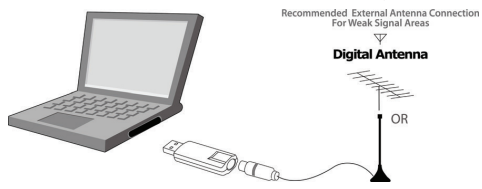

## **Kapitel 2 Installation von Treiber und Software**

Download-Link für Windows-Treiber und -Software:

Falls der Browser nicht herunterladen kann, ändern Sie bitte Ihren Browser und versuchen Sie es erneut

Empfohlener Browser: Microsoft Edge

#### **www.mygica.com/support**

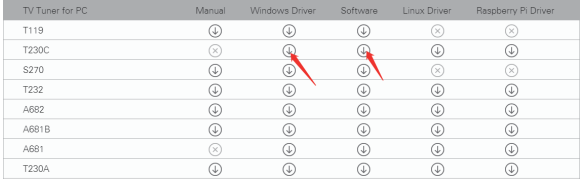

#### **3.1 Treiberinstallation:**

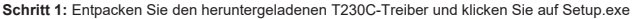

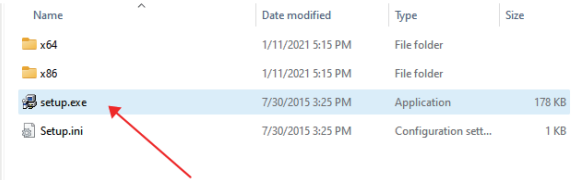

#### Schritt 2: Klicken Sie zum Fortsetzen der Installation auf "Weiter"

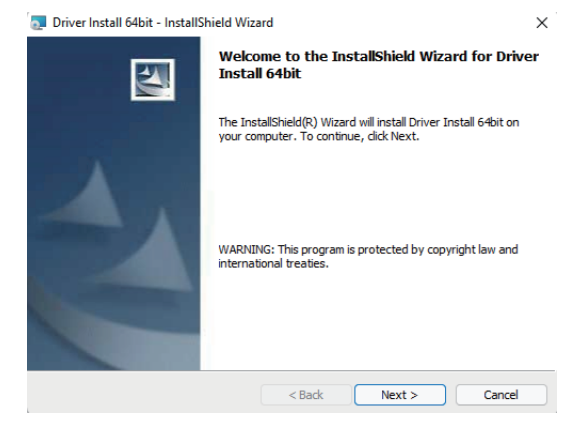

Schritt 3: Klicken Sie auf "Installieren", um mit der Installation zu beginnen.

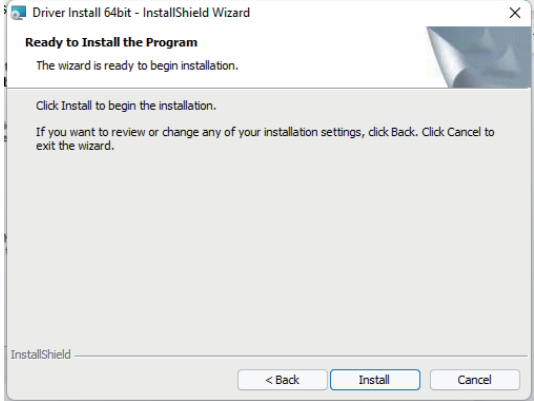

Schritt 4: Klicken Sie auf "Fertig stellen", um die Treibersoftware vollständig zu installieren.

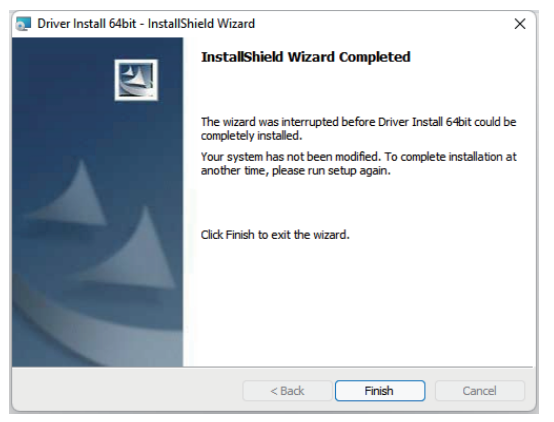

**Schritt 5:** Überprüfen Sie, ob der Treiber erfolgreich installiert wurde Methode: Klicken Sie mit der rechten Maustaste auf "Dieser PC" - Gerätemanager - Sound Video und Gamecontroller - DVBT2/T/C USB-Stick

Hinweis: Wenn die Treiberinstallation nicht erfolgreich ist, überprüfen Sie bitte, ob die Hardware richtig angeschlossen ist, und Sie können einen anderen USB-Anschluss versuchen.

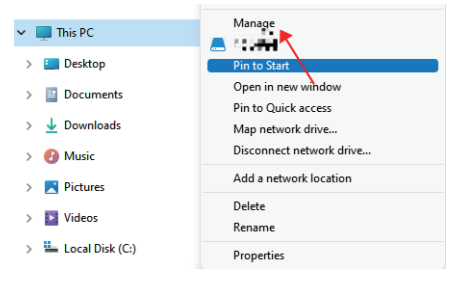

#### Computer Management

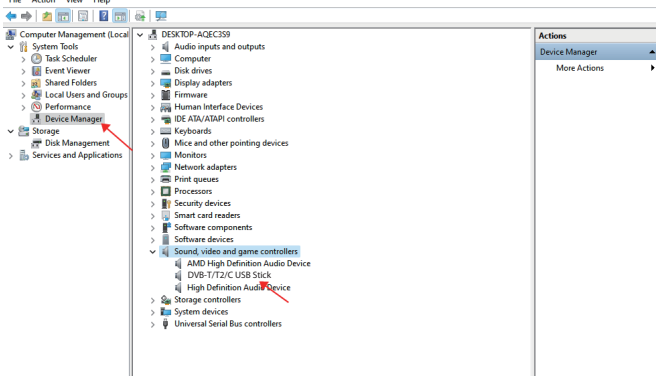

#### **3.2 Softwareinstallation**

**Schritt 6:** Klicken Sie auf "MygicaHiDTV installieren"

**Schritt 7:** Installieren Sie HiDTV und wählen Sie Setup-Sprache

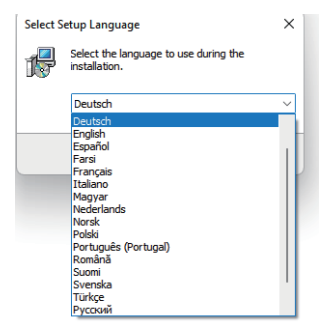

**Schritt 8: Klicken Sie zum Fortsetzen der Installation auf "Weiter"** 

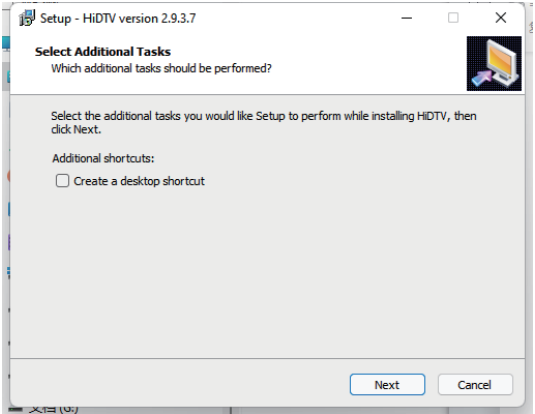

Schritt 9: Wenn Sie den Zielordner ändern möchten, klicken Sie bitte auf "Durchsuchen" und dann auf "Weiter" (der Standard-Ordner ist besser).

**Schritt 10:** Bitte klicken Sie auf "Installieren"

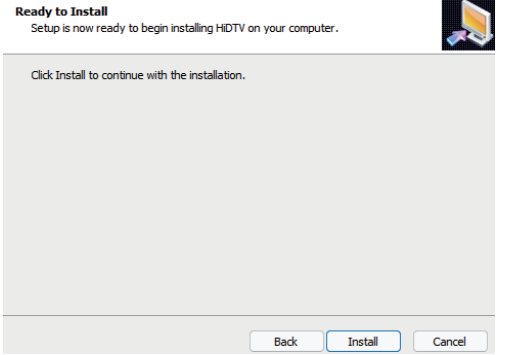

Schritt 11: Klicken Sie auf "Fertig stellen", die Hidtv-Software wird auf Ihrem Computer installiert.

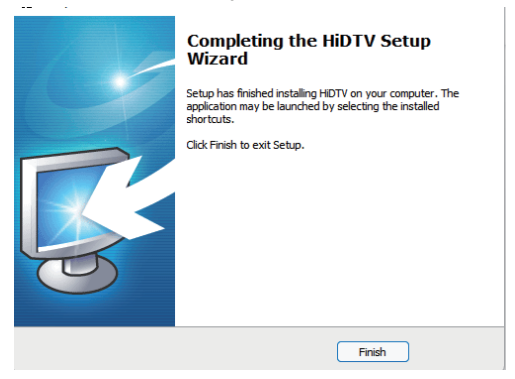

**Schritt 12:** Sie werden sehen, dass die HiDTV-Anwendungssymbole auf Ihrem Desktop erscheinen.

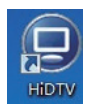

## **HiDTV-Benutzeroberfläche**

Willkommen bei HiDTV. Eine äußerst leistungsstarke Multimedia-Anwendung, die Ihnen ermöglicht, von Ihrem PC und Laptop aus auf digitales Fernsehen, aufgezeichnete Fernsehprogramme und Radio zuzugreifen und diese zu verarbeiten. Es unterstützt die gleichzeitige Vorschau und Aufnahme mehrerer Kanäle.

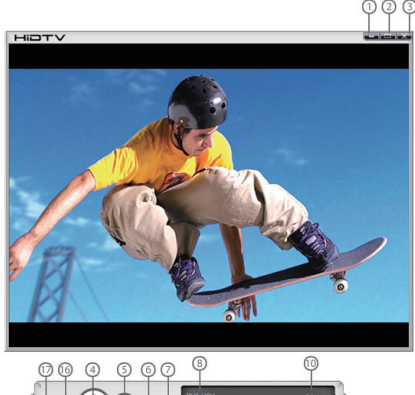

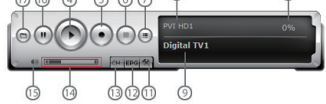

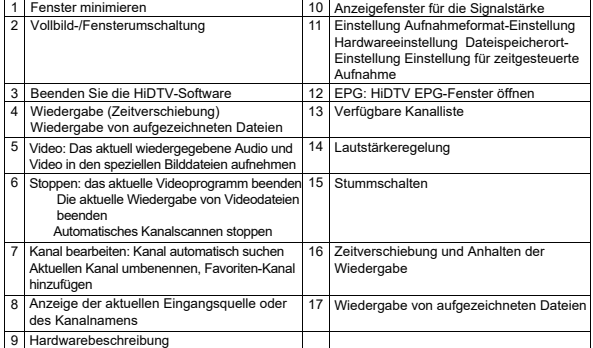

1. Bitte doppelklicken Sie auf die HIDTV.exe-Software und klicken Sie dann auf das Menü in der Kanalscannen-Oberfläche

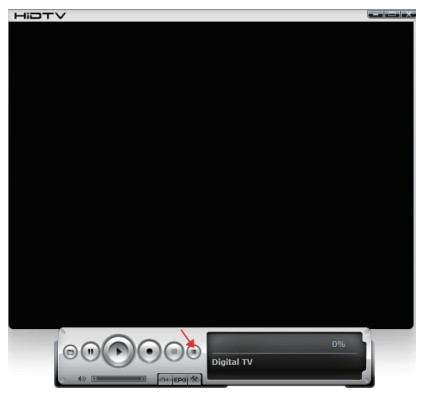

2. Wählen Sie Land und Bandbreite aus und klicken Sie dann auf "Scannen", um Kanäle zu scannen.

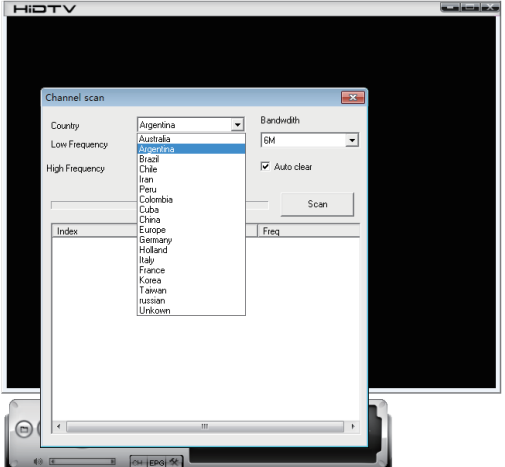

3. Wählen Sie Stoppen und Wiedergabe, nachdem die Kanäle gescannt wurden.

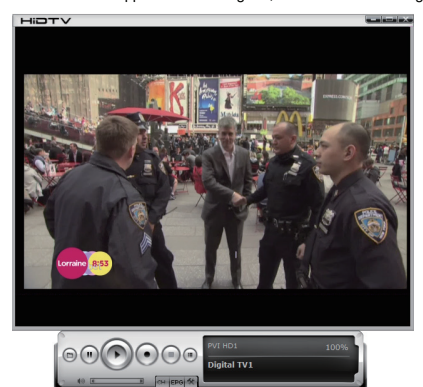

## **Häufig gestellte Fragen (FAQ)**

#### **1. Kann Programmkanal nicht sperren, wenn Selbstscan**

- 1. Überprüfen Sie bitte, ob es DVB / T2 Rundfunkprogramm in Ihrem Bereich gibt
- 2. Überprüfen Sie, ob Ihr Signalzustand zu schwach ist, versuchen Sie, die Antenne herum zu bewegen und erneut zu scannen, es ist besser, die Antenne in der Nähe des Fensters zu bewegen
- 3. Überprüfen Sie bitte, dass Sie die Antenne anschließen und fest schließen
- 4. Überprüfen Sie, ob Sie in der Software-Scan-Funktionsseite von HiDTV Software das richtige Land auswählen
- 5. Versuchen Sie bitte, eine Außenantenne zu verwenden und noch einmal zu scannen
- **2. Ich finde einige Kanäle, aber dieses Mal bekomme ich weniger Kanäle als beim letzten Mal**
- 1. Vielleicht haben Sie verschoben Antennen Position oder Winkel, versuchen, die bessere Position zu finden und halten Sie die Antenne vertikal
- 2. Das Wetter kann auch Ihre Empfangssignalqualität beeinflussen, wenn das Wetter heute schlecht ist, das der Grund ist
- 3. In einigen neuen Start-DVBT / T2-Rundfunk-Bereich, der Anbieter von DVBT / T2 Rundfunk, kann ihre Sendung von Tag zu Tag ändern, versuchen, eine beste Kraftstärke zu finden
- 4. Wenn Sie ein CAN von Cola auf die Antenne setzen, wird das Signal schwach, bitte verschieben Sie sie weg.
- **3. Wenn ich das Programm anschaue, schaltet sich der Bildschirm bei der Wiedergabe einoder erstarrt auf dem ersten Bild.**

Leider sind Sie in einem schwachen Signalzustand. Sie sehen das aus der gelben LED an der Oberseite des DVB-T / T2 TV STICK. Der Grund ist derselbe wie bei Frage 2.

#### **4. Videowiedergabe, aber Audio fehlgeschlagen**

Bitte überprüfen Sie die Soundkarte oder die Lautstärke.

#### **5. Fernbedienung funktioniert nicht.**

- 1. Überprüfen Sie die Batterien der Fernbedienung.
- 2. Überprüfen Sie Fernempfänger: das Licht ist eingeschaltet, wenn Sie empfangen, das zeigt, dass es Signal erhält.
- 3. Überprüfen Sie, ob Sie in 5m zwischen dem DVB-T / T2 TV-Stick nicht zu weit weg.
- 4. Bitte zeigen Sie das Empfangsfenster, dh der Winkel des Empfangs und Sendens ist wichtig.

#### **6. Fernsehen einige Zeit einfrieren oder langsam, auch Audio-Schlaganfall**

- 1. Bitte überprüfen Sie Ihren PC ist nicht Pentium 4, DVB-T / T2 TV STICK benötigen eine hohe CPU zur Dekodierung DVBT / T2-Stream
- 2. Überprüfen Sie, ob der VGA-Treiber ordnungsgemäß installiert und aktualisiert wurde
- 3. Bitte führen Sie keine andere hohe CPU-Lade-Software wie Spiel und CAD

## **Mygica T230C Руководство Пользователя**

#### **Глава 1 Обзор**

**Обратите Внимание: "Все каналы зависят от трансляции и могут изменяться время от времени. Приём может зависеть от вида используемой вами антенны и её состояния. Может понадобиться модернизация антенны. Пожалуйста, проверьте трансляцию в вашем районе". Мы настоятельно рекомендуем вам установить наружную антенну при использовании ТВ-тюнера в закрытом помещении.**

**Примечание:** 

- **1. Наземный цифровой беспроводной сигнал вещания может зависеть от рельефа, объектов и погодных условий. Они могут мешать качеству сигнала. Таким образом, мы настоятельно рекомендуем вам использовать антенну на крыше для приёма в закрытом помещении.**
- **2. Данный товар перемещаемый, но не подходит для использования в среде с высокой скоростью движения. Пожалуйста, попробуйте использовать другие соответствующие таким условиям товары.**
- **3. При использовании функции предварительной записи, записи в реальном времени, или сдвинутой по времени, пожалуйста, убедитесь что на вашем жёстком диске имеется достаточно места для сохранения большого объёма информации.**
- **4. Для того чтобы устройство работало должным образом, пожалуйста, следуйте инструкции пользователя и рекомендуемой установке. Неправильные действия могут привести к повреждению или поломке системы. Перед тем как удалить устройства жёсткого диска, пожалуйста, проверьте, чтобы другие похожие приложения были закрыты. Мы оставляем за собой право добавлять или удалять приложение и его функции, любые вновь выпущенные драйверы и приложения будут упомянуты на нашем**

#### **1.1 Введение**

- Настройка декодера
- Местоположение записанных ТВ-эфиров
- Запись по расписанию
- Настройка по каналам
- О меню(щелкните левой кнопкой мыши)
- Описание о HiDTV
- Видеозапись
- Плейбэк записанных видео
- Снимки
- Предпросмотр
- Функция Сдвига во времени
- ЭлектронныйПрограммный Гид(Электронный Гид) Поддержка
- Описание о видео окне
- PIP

#### **1.2 Системные требования**

ЦП:i5-3400 или выше Память ОЗУ 4Г или выше Видеокарта:PC NVIDIA GT630 или выше ;NC NVIDIA GT735M или выше ОС: /Windows7/windows10/Win11

#### **2.1 Подключение Оборудования**

Вставьте T230C в USB порт компьютера

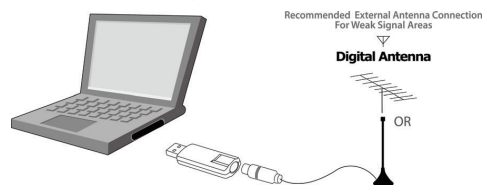

#### **Глава 2 Как устанавливать драйвер и программное обеспечение**

Ссылка на windows драйвер и программное обеспечение:

В случае невозможной загрузки в браузере,пожалуйста, выберите другой браузер и повторите попытку ещё раз.

Рекомендуемый браузер: Microsoft Edge

#### **www.mygica.com/support**

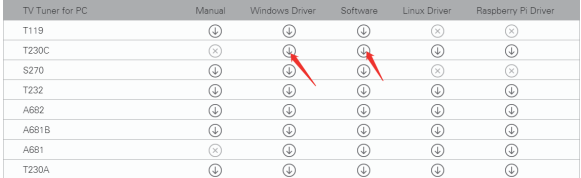

#### **3.1 Установка драйвера:**

#### **Действие 1:** Распакуйте скачаемый T230C драйвер, нажмите Setup.exe

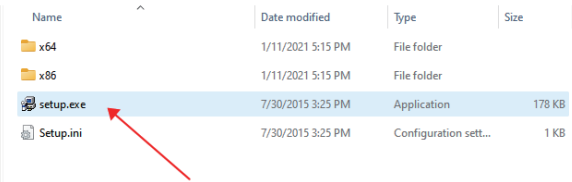

#### **Действие 2:** Нажмите Далее чтобы продолжить установку

## Driver Install 64bit - InstallShield Wizard  $\times$ Welcome to the InstallShield Wizard for Driver **Install 64bit** The InstallShield(R) Wizard will install Driver Install 64bit on your computer. To continue, click Next. WARNING: This program is protected by copyright law and international treaties.  $<$  Back  $Next >$ Cancel

#### **Действие 3:** Нажмите Установить для начала установки

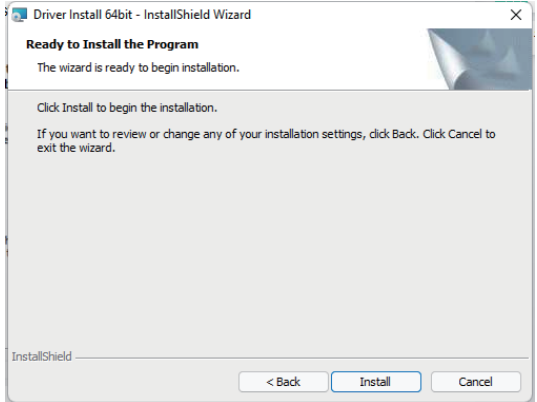

**Действие 4:** Нажмите "Закончить" чтобы полностью установить Программное Обеспечение Драйвера

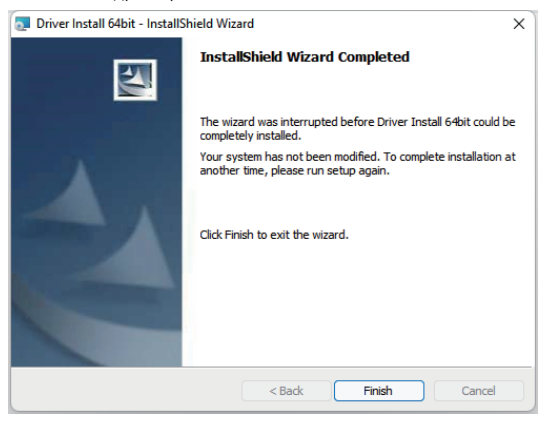

**Действие 5:** Проверьте на состояние установки драйвера. Метод: Щелкните правой кнопкой мыши на моем компьютере-управление устройствами-контроллер для Звука, Видео и игр-DVBT2 / T / C USB Stick

Внимание: при неудачи установки проверьте на подключение драйвера, и вы можете попробовать заменить другой USB-порт

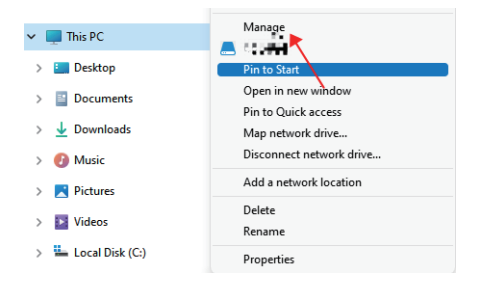

#### Computer Management File Action View Help

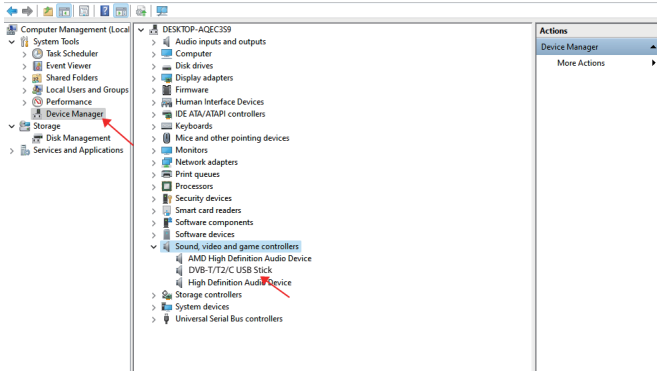

#### **3.2 Установка программного обеспечения**

**Действие 6:** Нажмите "Установить MygicaHiDTV "

**Действие 7:** Установка HiDTV, Выберите язык установки

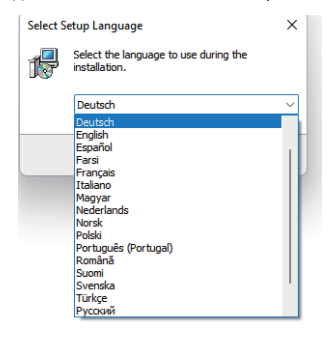

**Действие 8:** Нажмите "Далее" чтобы продолжить установку

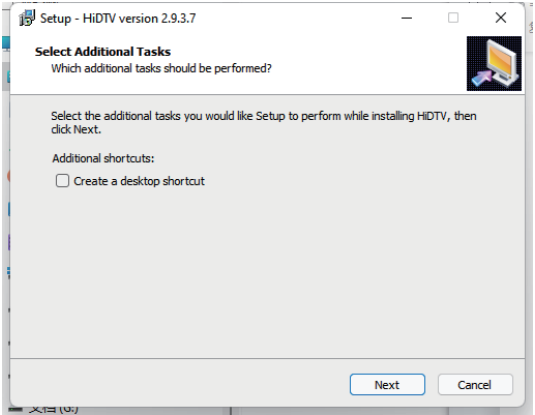

**Действие 9:** Если вы хотите изменить папку назначения, пожалуйста, нажмите "Просмотр" и нажмите "Далее"(Выбор рекомендуемого предпочтительнее)

**Действие 10:** Пожалуйста, нажмите "Далее"

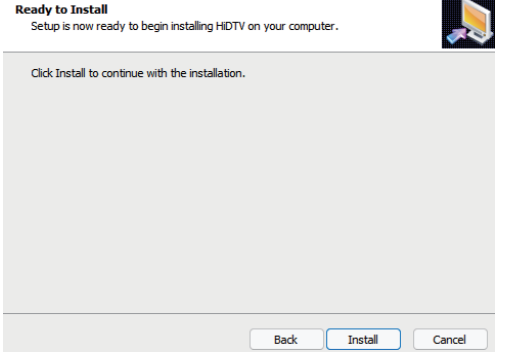

**Действие 11:** Нажмите "Завершить", HiDTV будет установлено на ваш компьютер

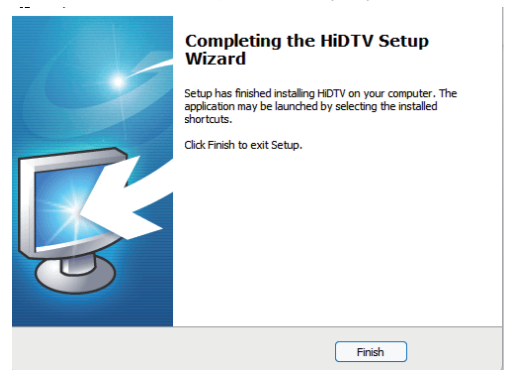

**Действие 12:** Вы увидите на вашем рабочем столе иконку приложения HiDTV

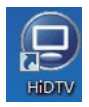

## **HiDTV Интерфейс пользователя**

Добро пожаловать на HiDTV, которое представляет собой самое мощное мультимедийное приложение, позволяющее доступ к цифровым телевидениям, записанным телепрограммам, радио из Вашего ПК и ноутбука. При помощи данного устройства вы можете одновременно осуществлять многоканальный предварительный просмотр и запись.

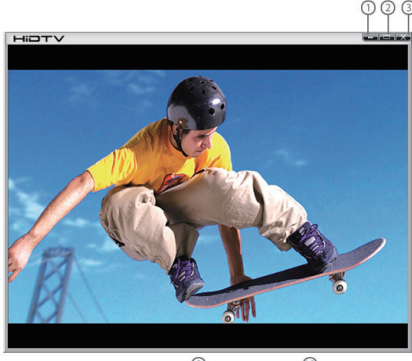

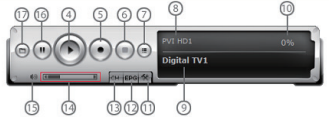

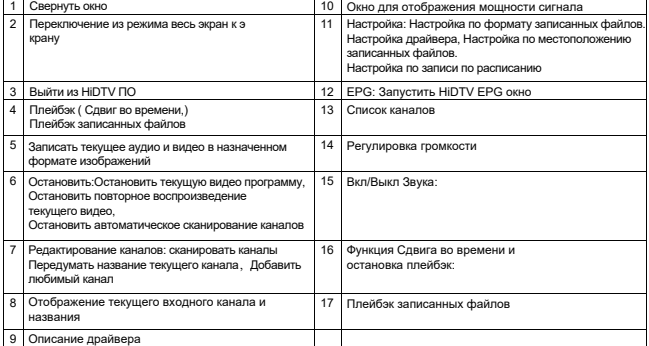

1. Пожалуйста, дважды нажмите программное обеспечение HIDTV.exe , затем нажмите на меню для перехода к интерфейсу сканирования каналов

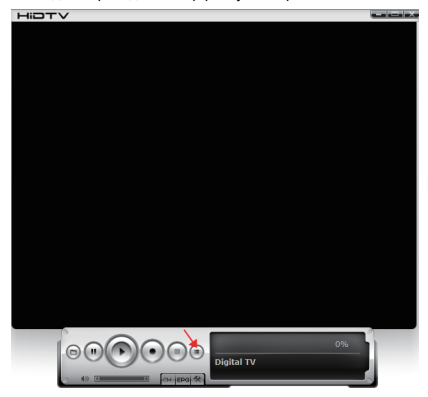

2. Выберите страну и пропускную способность, затем нажмите «Сканировать» для начала сканирования каналов.

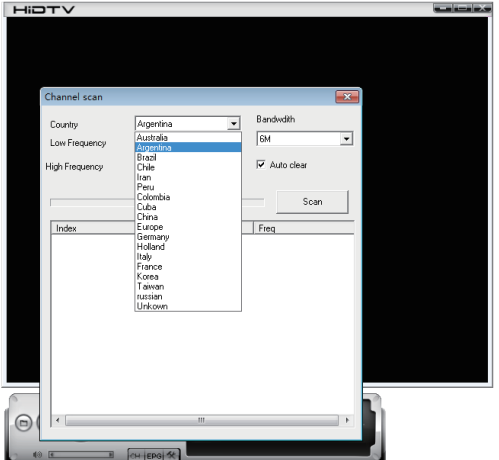

3. Выберите остановку и воспроизведение после сканирования каналов.

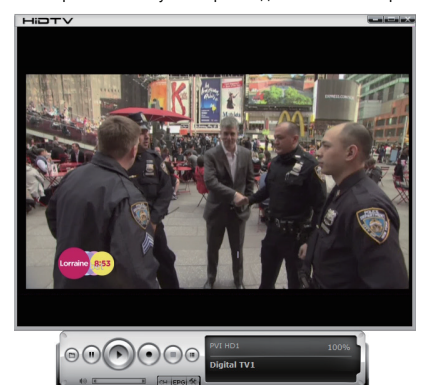

## **Часто Задаваемые Вопросы (ЧаВо)**

#### **1. Не могу заблокировать ни одну программу канала при автоматическом сканировании**

1. Пожалуйста, проверьте вещание программ DVBT/T2 в вашем районе;

2. Пожалуйста, проверьте, не является ли сигнал слишком слабым, попробуйте повернуть антенну и начать сканирование снова, лучше всего пододвинуть антенну к окну

3. Пожалуйста, проверьте соединение антенны и достаточно ли оно крепкое

4. Пожалуйста, проверьте, правильно ли выбрана страна на странице функций сканирования в программе HiDTV.

5. Пожалуйста, попробуйте использовать внешнюю антенну и начните сканирование заново

#### **2. Я нашёл несколько каналов, но в этот раз меньшее количество по сравнению с предыдущим разом**

1. Возможно, вы поменяли положение или угол антенны, постарайтесь найти лучшее положение и поставить антенну вертикально

2. Погода также может влиять на качество получаемого вами сигнала, если сегодня плохая погода, это может являться причиной

3. В некоторых районах, где трансляция DVBT/T2 только что появилась, провайдер DVBT/T2 может изо дня в день изменять трансляционную мощность в целях нахождения оптимальной мощности.

4. Если вы оставили на антенне банку колы, это сделает сигнал слабее, пожалуйста, уберите её

#### **3. Когда я смотрю программу, Экран затемняется при воспроизведении или застывает на первом изображении**

К сожалению, ваш сигнал слишком слабый. Вы можете убедиться в этом, если видите Жёлтый индикатор в верхней части ТВ приставки DVB-T/T2. Причина та же, что и в вопросе 2

#### **4. Видео воспроизводится, но Аудио отсутствует**

Пожалуйста, проверьте звуковую карту или настройки громкости

#### **5. Пульт дистанционного управления не работает**

1. Проверьте батарейки в пульте дистанционного управления.

2. Проверьте удаленный приемник: индикатор будет гореть при получении, указывая на то, что сигнал проходит.

3. Проверьте, чтобы дистанция до DVB-T/T2 была не более 5 м, ТВ приставка не реагирует на слишком большом расстоянии.

4. Пожалуйста, направляйте в окошечко приёма, то есть, угол приёма и отправки играет важную роль

#### **6. При просмотре ТВ иногда застывает или замедляется, также появляются аудио помехи**

1. Пожалуйста, проверьте ваш ПК, если у вас не Pentium 4, вашей DVB-T/T2 ТВ приставке нужно более мощное ЦПУ для декодирования потока DVBT / T2

2. Пожалуйста, проверьте правильность установки и обновления вашего драйвера VGA

3. Пожалуйста, не запускайте другие программы, сильно загружающие процессор, такие как игры и САПР

## **Guía del usuario del Mygica T230C**

#### **Capítulo 1 Descripción general**

**Aviso importante: "Todos los canales están sujetos a cobertura y pueden cambiarse de vez en cuando. La recepción puede depender del tipo y condición de su antena existente. Puede ser necesaria una mejora de la antena. Por favor, confirme la cobertura en su área". Recomendamos encarecidamente que instale una antena exterior cuando utilice el receptor DTV en interiores.**

#### **Nota:**

- **1. la señal de la transmisióndigital terrestre inalámbrica puede verse afectada por la topografía, objetos y el agua.Estos factores podrían causar baja calidad. Por lo que es muy recomendado que usted use antena de techo pararecibir la señal en interiores.**
- **2. Este producto puede moverse, pero no es adecuado para un ambiente de movimiento de alta velocidad. Por favor revise otros productos asociados para dichos requerimientos.**
- **3. Cuando se usa la función de pregrabado, grabación en tiempo real, o cambio de tiempo, por favor asegúrese de tener suficiente espacio en el disco duro para guardar la información grabada.**
- **4. Para un mejor funcionamiento, por favor siga el manual de usuario y la configuración predeterminada. Operaciones inapropiadas podrían causar inestabilidad en el sistema o colapso. Antes de retirar los dispositivos del disco duro, por favor asegúrese de que todas las aplicaciones han sido cerradas. Nos reservamos el derecho de añadir o quitar la aplicación y sus funciones. Todas las actualizaciones de drivers y aplicaciones serán anunciadas en nuestra página web. No nos hacemos responsables de nuevos avisos.**

#### **1.1 Introducción**

- Configuración del decodificador
- Ubicación de la TV grabada
- Programar la grabación
- Ajuste del canal
- Descripción del menú (clic derecho del ratón)
- Descripción de HiDTV
- Grabación de vídeo
- Reproducción de archivos grabados
- Instantánea
- Vista previa
- Función de desplazamiento de tiempo
- Guía Electrónica de Programas (EPG)
- Descripción de Video Windows
- PIP

#### **1.2 Requisitos del sistema**

CPU:i5-3400 o superior 4G de memoria RAM o superior Tarjeta gráfica:PC NVIDIA GT630 o superior;NC NVIDIA GT735M o superior SISTEMA OPERATIVO: M/indows7/windows10/Win11

#### **2.1 Conexión del hardware**

Inserte el T230C en el puerto USB del ordenador

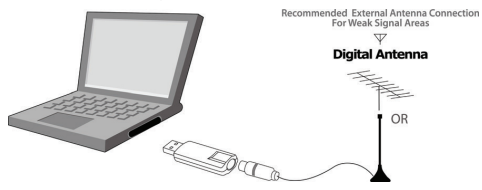

#### **Capítulo 2 Cómo instalar el controlador y el software**

Enlace de descarga del controlador y del software de Windows:

Si se encuentra con una situación en la que el navegador no puede descargar, por favor, cambie su navegador y vuelva a intentarlo.

Navegador recomendado: Microsoft Edge.

#### TV Tuner for PC Manual Raspberry Pi Driver Windows Driver Software Linux Driver  $T110$  $\circledcirc$  $\mathbb{Q}$  $\circledcirc$  $\circledR$  $\circledR$ T2200  $(\bar{x})$  $\mathbb{G}$  $\bigcirc$  $\circledcirc$  $\mathbb{Q}$ 5270  $\mathbb{Q}$  $\overline{v}$  $\overline{v}$  $\mathbb{Q}$ T23  $\circledcirc$  $\mathbb{Q}$  $\circledcirc$  $\circledcirc$  $\circledcirc$ 4682  $\mathbb{Q}$  $\mathbb{Q}$  $\circledcirc$  $\circledR$  $\circledR$ A681B  $\mathbb{Q}$  $\mathbb{Q}$  $\circledcirc$  $\mathbb{Q}$  $\mathbb{Q}$ A681  $\circledR$  $\circledcirc$  $\circledcirc$  $\circledcirc$  $\circledcirc$ T230A  $\mathbb{Q}$  $\mathbb{Q}$  $\circledcirc$  $\mathbb{Q}$  $\circledcirc$

#### **www.mygica.com/support**

#### **3.1 Instalación del controlador:**

#### **Paso 1:** Descomprima el controlador T230C descargado, haga clic en Setup.exe

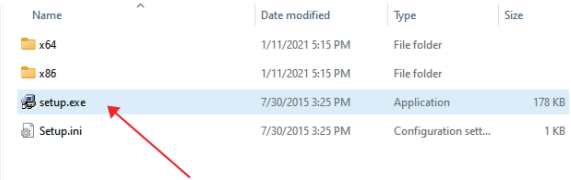

#### **Paso 2:** Haga clic en "Next" para continuar la instalación

## Driver Install 64bit - InstallShield Wizard  $\times$ Welcome to the InstallShield Wizard for Driver **Install 64bit** The InstallShield(R) Wizard will install Driver Install 64bit on your computer. To continue, click Next. WARNING: This program is protected by copyright law and international treaties.  $<$  Back  $Next >$ Cancel

**Paso 3:** Haga clic en "Install" para comenzar la instalación.

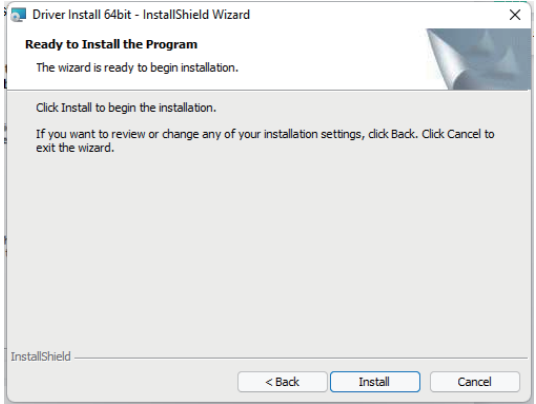

**Paso 4:** Haga clic en "Finish" para instalar completamente el software del controlador.

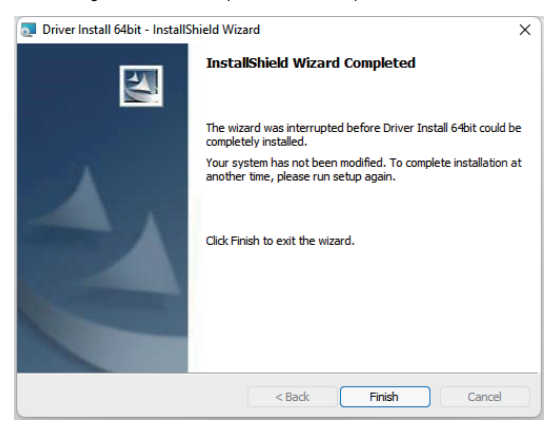

**Paso 5:** Compruebe si el controlador se ha instalado correctamente Método: Haga clic con el botón derecho del ratón en mi ordenador-Administrador de dispositivos-Controladores de sonido, vídeo y juegos-DVBT2/T/C USB Stick.

Nota: Si la instalación del controlador no tiene éxito, por favor, compruebe si el hardware está bien conectado, puede intentar reemplazar otro puerto USB.

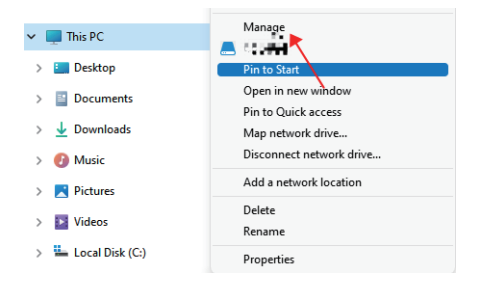

#### Computer Management

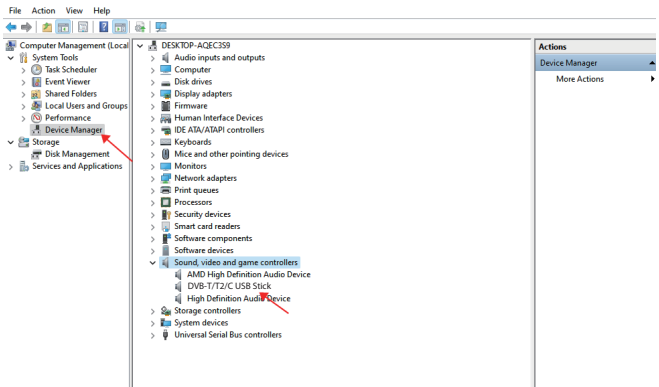

## **3.2 Instalación del software**

**Paso 6:** Haga clic en "MygicaHiDTV Install"

**Paso 7:** Instalación de HiDTV, elija el idioma de instalación

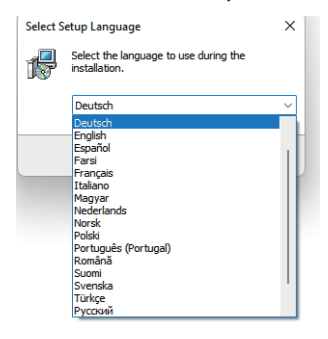

**Paso 8:** Haga clic en "Next" para continuar la instalación

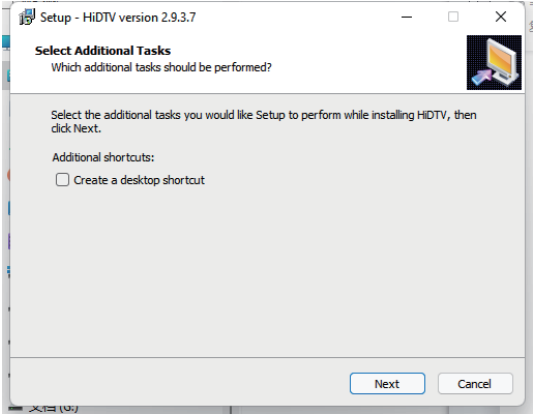

**Paso 9:** Si desea cambiar la carpeta de destino, haga clic en "Browse" y en "Next" (lo recomendadoes mejor)

**Paso 10:** Haga clic en "Instalar"

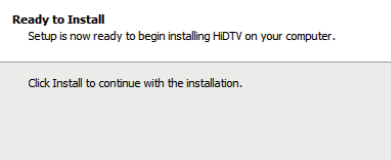

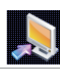

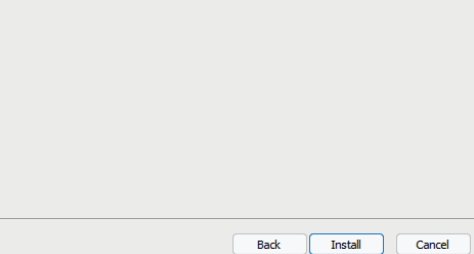

**Paso 11:** Haga clic en "Finish", el software Hidtv está instalado en su ordenador.

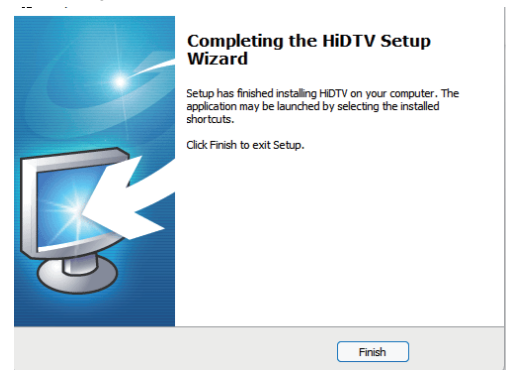

**Paso 12:** Verá que los iconos de laaplicación HiDTV aparecerán en su escritorio.

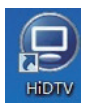

## **Interfaz de usuario de HiDTV**

Bienvenido a HiDTV. Es la aplicación multimedia más potente que le permite acceder y trabajar con la televisión digital, los programas de televisión grabados y la radio desde su PC y portátil. Soporta la previsualización y grabación de múltiples canales al mismo tiempo.

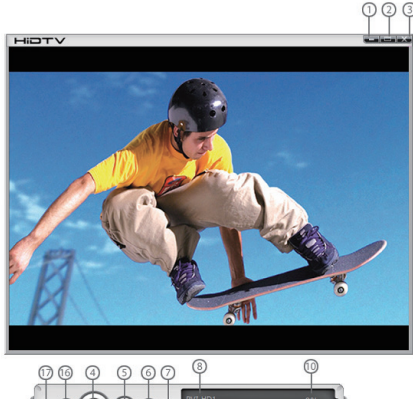

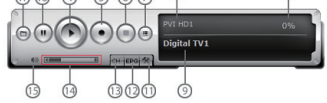

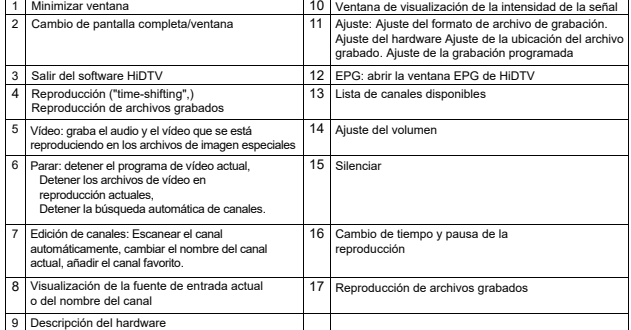

1. Haga doble clic en el software HIDTV.exe, luego haga clic en el menú en la interfaz de escaneo  $\frac{d}{d}$ 

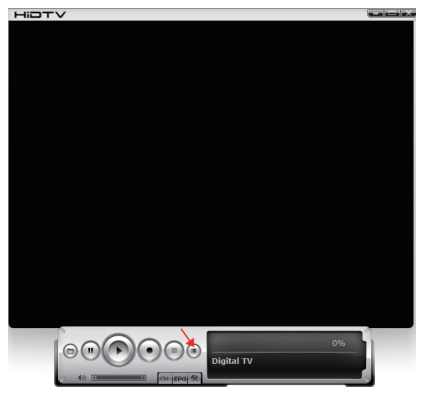

2. Seleccione el país y el ancho de banda, luego, haga clic en "Scan" para escanear los canales.

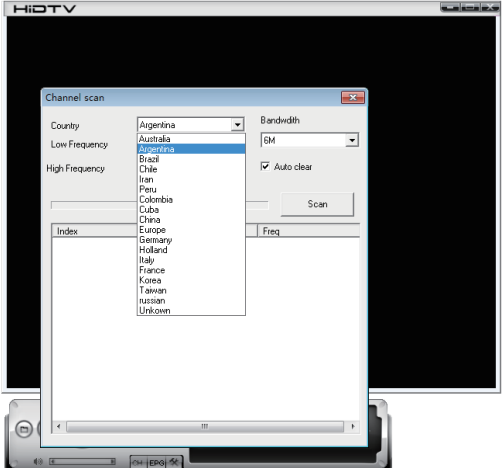

3. Elija parar y reproducir después de escanear los canales.

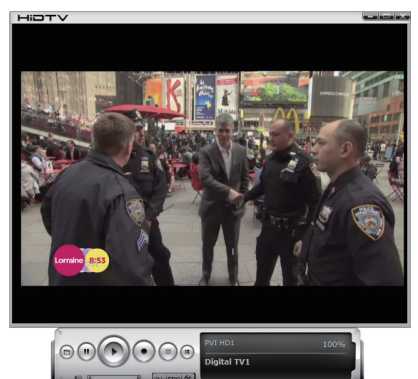

## **Preguntas frecuentes (FAQ)**

#### **1. No se puede bloquear ningún canal de programa cuando se analiza automátic mente**

1. Por favor, compruebe si hay un programa de casting DVBT / T2 abierto en su área

2. Por favor, compruebe si su condición de señal es demasiado débil, trate de mover la antena y explorar de nuevo, es mejor mover la antena cerca de la ventana

3. Por favor, compruebe que conecta la antena de forma ajustada

4. Por favor, compruebe que ha seleccionado el país correcto en la página de función de exploración del software Total Media

5. Por favor, intente utilizar una antena exterior y explore una vez más.

#### **2. Encontré algunos canales, pero esta vez recibo menos canales que la última vez**

1. Puede que haya movido la posición o el ángulo de la antena, trate de encontrar la mejor posición y mantenga la antena en posición vertical

2. El clima también puede afectar la calidad de la señal de recepción, si el tiempo es malo hoy, esa es la razón

3. En algunas nuevas zonas de emisión DVBT/T2, el proveedor de la radiodifusión DVBT/T2 puede cambiar su poder de radiodifusión de un día a otro, trate de encontrar una mejor fuerza de poder 4. Si llega a colocar una CAN de cola en la antena, que hará la señal débil, por favor, aléjelos

#### **3. Cuando veo el programa, la pantalla se apaga al jugar o se congela en la primera imagen**

Desafortunadamente, usted está en una condición de señal débil. Usted puede ver esa condición desde la luz amarilla en la parte superior del DVB-T / T2 TV STICK. La razón es la misma que la pregunta 2.

#### **4. Se reproduce el video pero falla el audio**

Por favor, compruebe la tarjeta de sonido o la configuración de volumen

#### **5. El mando a distancia no funciona**

1. Compruebe las pilas del control remoto.

2. Compruebe el receptor remoto: la luz estará encendida cuando recepciona, lo que está demostrando que está consiguiendo la señal.

3. Compruebe si usted está en 5m entre el DVB-T / T2 TV Stick, no permanezca muy lejos.

4. Por favor, señale la ventana de recepción, es decir, el ángulo de recepción y envío es importante

#### **6. Al ver la TV algunas veces se congela o se pone lento, también el trazo de audio**

1. Por favor, compruebe que su PC no es Pentium 3, DVB-T / T2 TV STICK necesita un CPU potente para decodificar el flujo DVBT/T2

2. Por favor compruebe que controlador de VGA se encuentra correctamente instalado y está actualizado

3. Por favor, no corra otro software que recargue el CPU, tales como juegos o CAD

## **Guida all'uso del Mygica T230C**

#### **Capitolo 1 Panoramica**

**Avviso importante: " Tutti i canali sono soggetti a copertura e potrebbero essere modificati di volta in volta. La ricezione può dipendere dal tipo e dalla condizione della sua antenna esistente. L'upgrade dell'antenna potrebbe essere richiesto. Si prega di confermare la copertura nella vostra zona." Si consiglia vivamente di installare un'antenna all'aperto quando si utilizza il ricevitore DTV all'interno.**

#### **Note:**

- **1. Il segnale di trasmissione wireless digitale terrestre potrebbe essere influenzato dalla topografia, dai oggetti e dal tempo. Tutto ciò che provocherebbe una scarsa qualità del segnale. Perciò suggeriamo vivamente di usare un'antenna sul tetto quando l'avete ricevuto all'interno.**
- **2. Questo prodotto è movibile ma non è adattabile ad usare in un ambiente commovente ad alta velocità. Si prega di confermare gli altri prodotti associati per questi requisiti.**
- **3. Quando si utilizza la funzione di pre-registrazione, la registrazione in tempo reale, o in differita, si prega di assicurarsi di avere abbastanza spazio del disco rigido per salvare i dati enormi della registrazione.**
- **4.Per funzionare appropriatamente, si prega di seguire il manuale utente e le impostazioni suggestive. Le operazioni improprie potrebbero causare l'instabilità del sistema o lo schianto. Prima di rimuovere i dispositivi del disco rigido, si prega di confermare le altre applicazioni relative sono state già chiuse. Noi ci riserviamo il diritto di aggiungere o cancellare l'applicazione e le sue funzioni, tutti i drivers nuovi pubblicati e l'applicazione saranno menzionati nel nostro sito. Non siamo responsabili per le ulteriori informazioni.**

#### **1.1 Introduzione**

- Impostazione del decoder
- Posizione della TV registrata
- Programmare la registrazione
- Impostazione del canale
- Descrizione del menu (tasto destro del mouse)
- Descrizione HiDTV
- Registrazione video
- Riproduzione del file registrato
- Istantanea
- Anteprima
- Funzione time-shifting
- Guida elettronica ai programmi (EPG
- Descrizione di Video Windows
- PIP

#### **1.2 Requisiti di sistema**

CPU: i5-3400 o superiore 4G di memoria RAM o superiore Scheda grafica: PC NVIDIA GT630 o superiore; NC NVIDIA GT735M o superiore OS: /Windows7/windows10/Win11

#### **2.1 Collegamento dell'hardware**

Inserire il T230C nella porta USB del computer

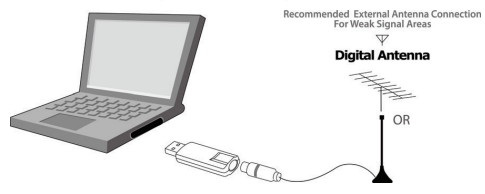

#### **Capitolo 2 Come installare driver e software**

Link per il download di driver e software per Windows:

Se si verifica una situazione in cui il browser non può scaricare, si prega di cambiare il browser e riprovare

Browser raccomandato: Microsoft Edge

#### **www.mygica.com/support**

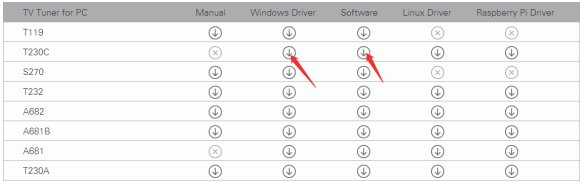

#### **3.1 Installazione del driver:**

#### Passo 1: Decomprimere il driver T230C scaricato, fare clic su Setup.exe

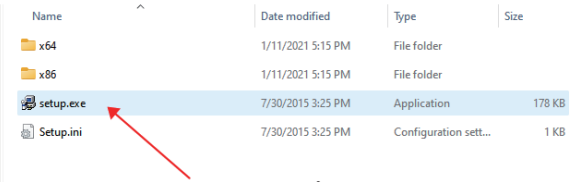

#### **Passo 2:** Fare clic su "Next" per continuare l'installazione

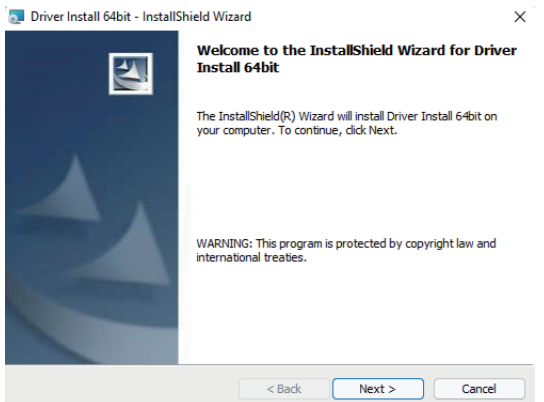

**Passo 3:** Fare clic su Installa per iniziare l'installazione.

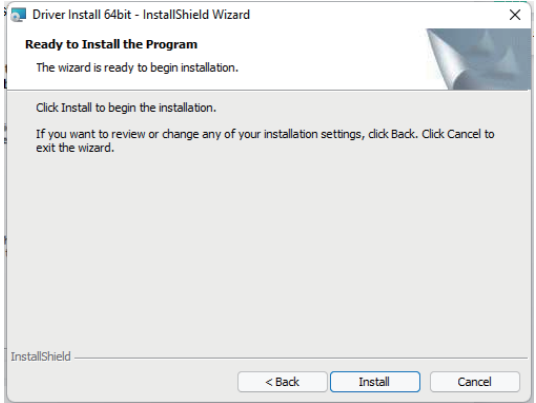

Passo 4: Fare clic su "Fine" per installare completamente il software del driver.

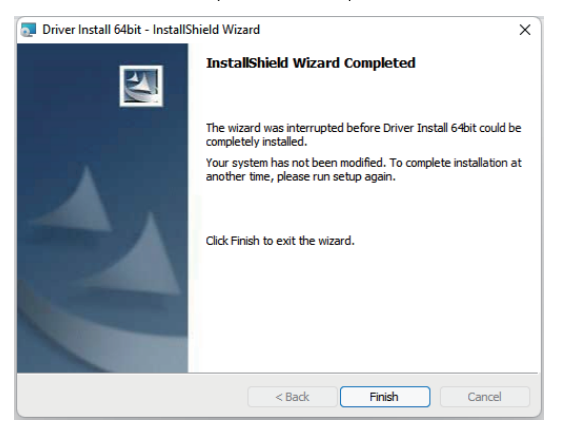

**Passo 5:** Controllare se il driver è stato installato con successo Metodo: Cliccare con il tasto destro del mouse sul mio computer-Gestione dispositivi-Controller audio video e giochi-DVBT2/T/C USB Stick.

Nota: Se l'installazione del driver non ha successo, controllare se l'hardware è collegato correttamente, si può provare a sostituire un'altra porta USB.

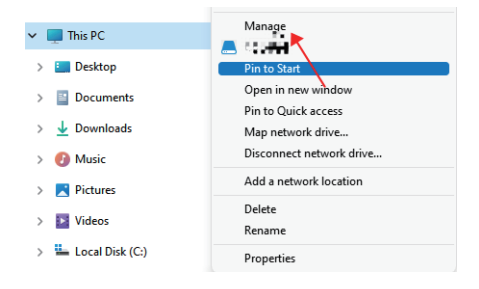

#### Computer Management

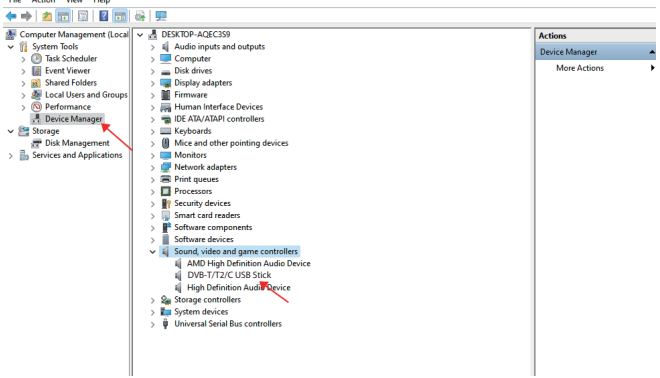

### **3.2 Installazione del software**

**Passo 6:** Fare clic su "MygicaHiDTV Install"

**Passo 7:** Installazione di HiDTV, Scegliere la lingua di installazione

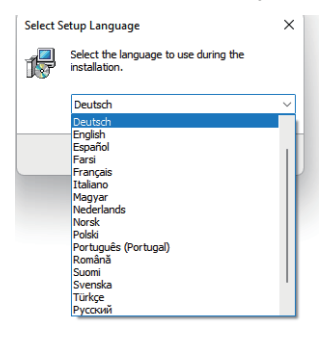

**Passo 8:** Fare clic su "Next" per continuare l'installazione

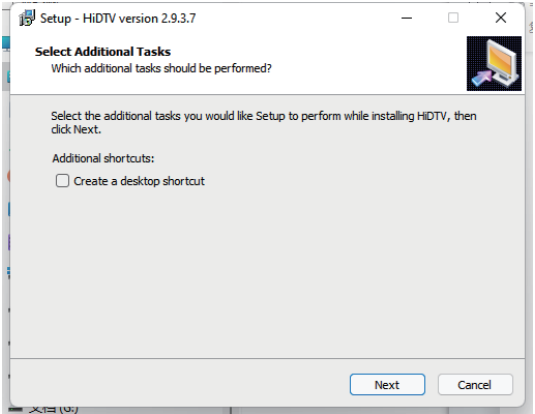

**Passo 9:** Se si desidera modificare la cartella di destinazione, fare clic su "Browse" e fare clic su "Next" (consigliato è meglio)

**RA** 

**Passo 10:** Fare clic su "Installa"

#### **Ready to Install**

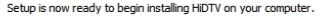

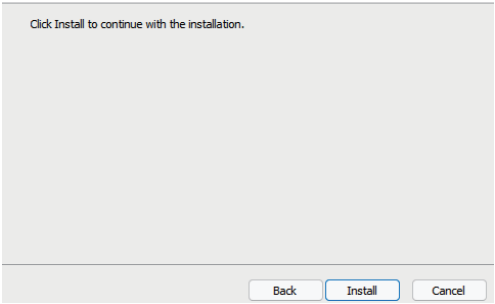

**Passo 11:** Clicca "Finish",il software Hidtv è installato sul tuo computer.

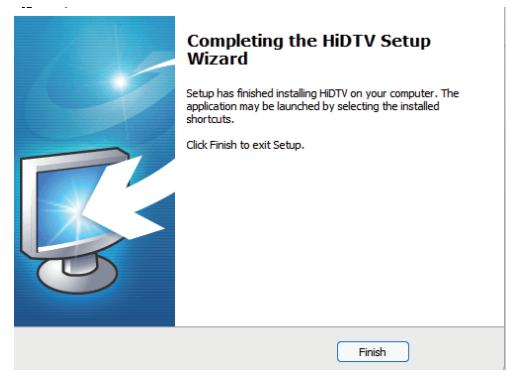

**Passo 12:** Vedrai che le icone dell'applicazioneHiDTV appariranno sul tuo desktop.

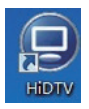

## **Interfaccia utente HiDTV**

Benvenuti a HiDTV. Un'applicazione multimediale più potente che ti permette di accedere e lavorare con la TV digitale, programmi TV registrati, radio dal tuo PC e Laptop. Supporta l'anteprima e la registrazione di più canali allo stesso tempo.

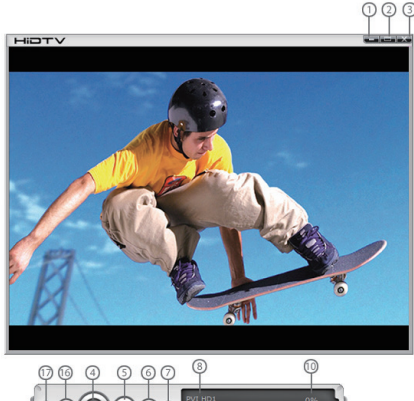

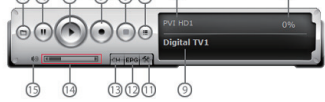

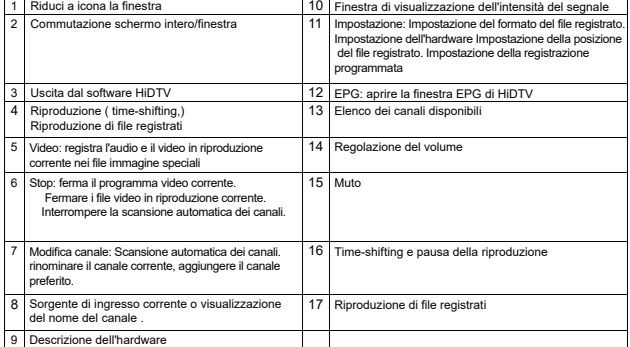

1. Si prega di fare doppio clic sul software HIDTV.exe, quindi fare clic sul menu nell'interfaccia dei canali di scansione

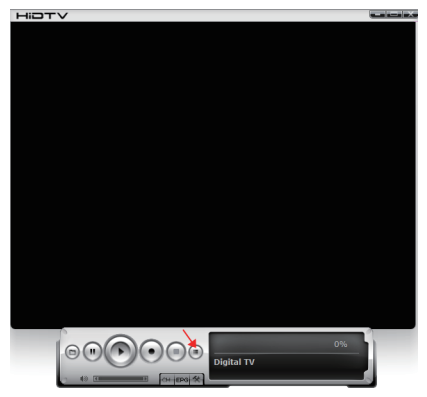

2. Selezionare il paese e la larghezza di banda, quindi, fare clic su "Scan" per la scansione dei canali.

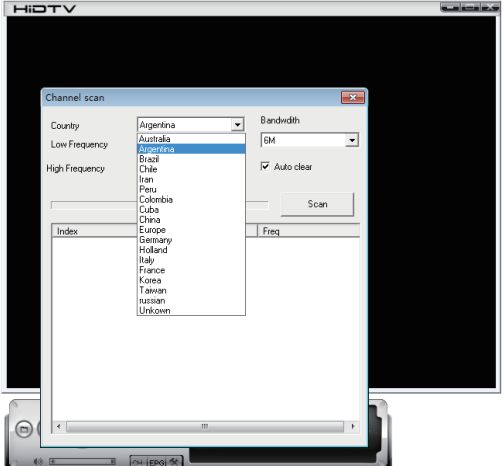

3. Scegliere di fermare e giocare dopo i canali stati scansionati.

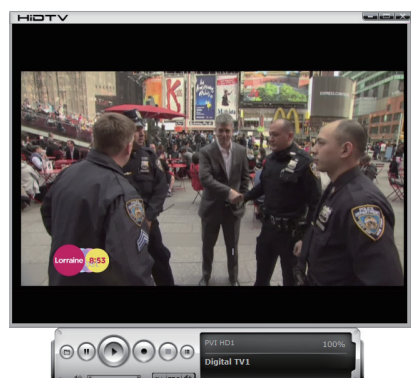

## **Risposte alle domande frequenti (FAQ)**

#### **1. Non può bloccare qualsiasi programma del canale quando fa la scansione automatica**

1. Si prega di verificare se vi è il programma di radiodiffusione DVBT/T2 nella vostra area.

2. Si prega di verificare se la vostra condizione del segnale sia troppo debole, cercate di spostare

l'antenna intorno e rifate la scansione di nuovo, è meglio spostare l'antenna vicino alla finestra 3. Si prega di verificare che avreste connesso strettamente l'antenna.

4. Si prega di verificare se avreste selezionato il paese giusto nella pagina del HiTV software funzione di scansione

5. Si prega di provare ad usare un'antenna esterna e fare la scansione ancora una volta.

#### **2. Ho trovato già alcuni canali, ma questa volta prendo meno canali rispetto all'ultima volta**

1. Forse avreste spostato la posizione o l'angolo dell'antenna, cercate di trovare la posizione migliore e mantenere l'antenna verticale.

2. Il tempo può anche influenzare la qualità del segnale il quale avete ricevuto, se oggi il tempo è brutto, ecco la ragione.

3. In qualche area di radiodiffusione DVBT/T2 nuova iniziata, il fornitore della radiodiffusione DVBT/T2, potrebbe cambiare la loro potenza della radiodiffusione di giorno in giorno, cercate di trovare una forza di potenza migliore.

4. Se mettete una lattina di bibita in base di cola sull'antenna, che renderà debole il segnale, si prega di spostarle via.

#### **3. Quando io guardo il programma, lo schermo viene oscurato quando si gioca o si blocca sulla prima immagine**

Sfortunatamente, siete in una condizione del segnale debole. Si può vedere che dalla luce gialla nella parte superiore del bastoncino di DVB-T/T2 TV. La ragione è la stessa della domanda 2.

#### **4. Riproduzione del video ma l'audio non è riuscito.**

Si prega di controllare la scheda audio oppure l'impostazione del volume.

#### **5. Il telecomando non funziona**

1. Controlla le batterie del telecomando

2. Controlla il ricevitore remoto: la luce sarà accesa quando si riceve, mostrando che sta ottenendo il segnale.

3. Controlla se vi siete in 5 metri dal bastoncino DVB-T/T2 TV e non tenere a lontano.

4. Si prega di puntare la finestra di ricezione, vale a dire, l'angolo di ricezione e dell'invio è importante.

#### **6. Si blocca o si rallenta, ma anche la recidine dell'audio quando guarda la TV**

1. Si prega di verificare il tuo PC non è Pentium 3 or 2, il bastone DVB-T/T2 TV è bisogno di una CPU elevata a decodificare DVBT/T2 stream

2. Si prega di verificare il tuo driver VGA è appropriatamente installato ed aggiornato.

3. Si prega di non eseguire il caricamento di un altro software con una CPU elevata come il gioco e il CAD.